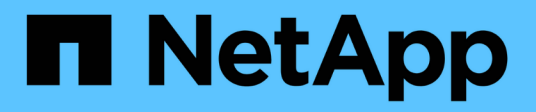

## **NVMe over RoCE Setup (Configurazione NVMe su RoCE)**

E-Series Systems

NetApp March 22, 2024

This PDF was generated from https://docs.netapp.com/it-it/e-series/config-linux/nvme-roce-verify-linuxconfig-support-task.html on March 22, 2024. Always check docs.netapp.com for the latest.

# **Sommario**

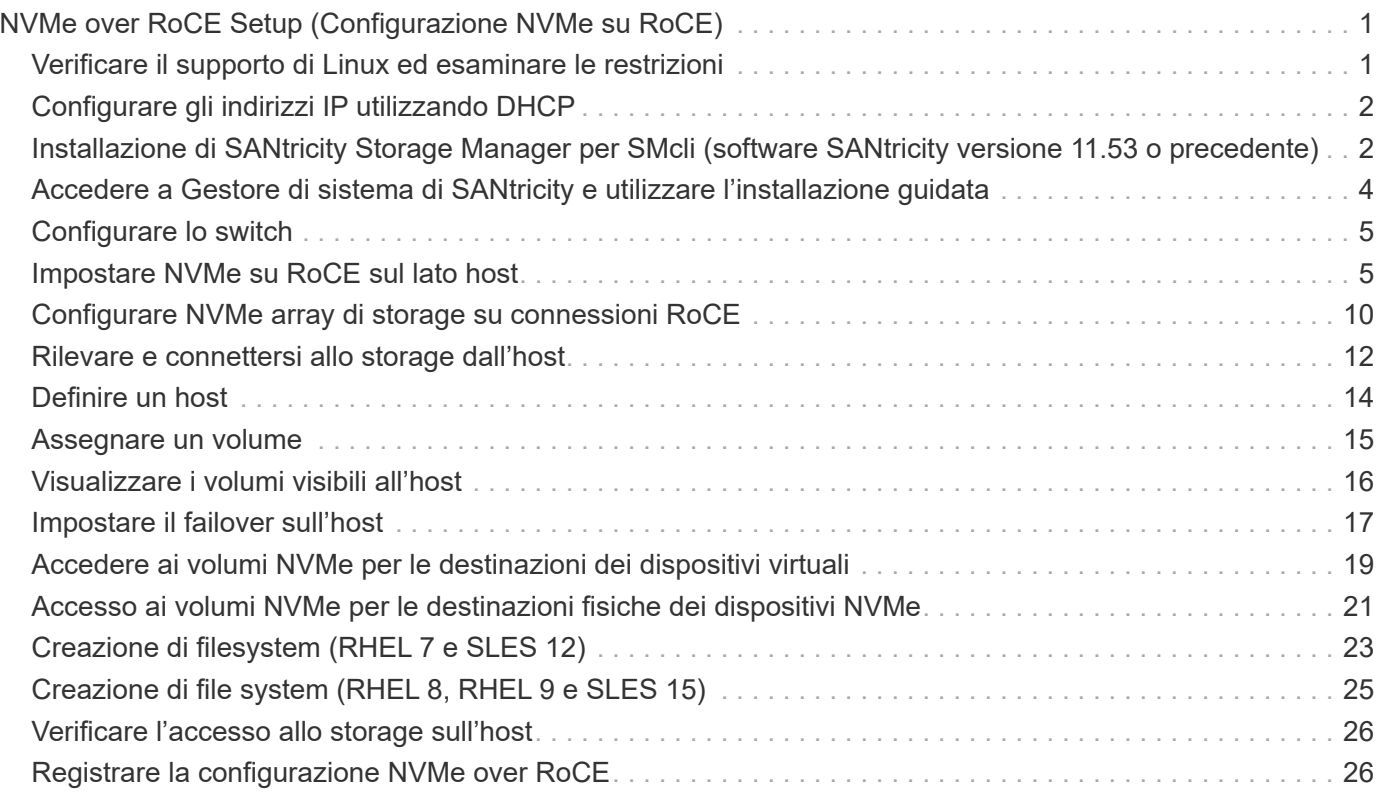

# <span id="page-2-0"></span>**NVMe over RoCE Setup (Configurazione NVMe su RoCE)**

## <span id="page-2-1"></span>**Verificare il supporto di Linux ed esaminare le restrizioni**

Come prima fase, è necessario verificare che la configurazione Linux sia supportata ed esaminare anche le restrizioni relative a controller, switch, host e ripristino.

## **Verificare che la configurazione Linux sia supportata**

Per garantire un funzionamento affidabile, è necessario creare un piano di implementazione e utilizzare lo strumento matrice di interoperabilità NetApp (IMT) per verificare che l'intera configurazione sia supportata.

## **Fasi**

- 1. Accedere alla ["Tool di matrice di interoperabilità NetApp".](https://mysupport.netapp.com/matrix)
- 2. Fare clic sulla sezione **Ricerca soluzione**.
- 3. Nell'area **Protocols › SAN host**, fare clic sul pulsante **Add** (Aggiungi) accanto a **e-Series SAN host**.
- 4. Fare clic su **View Refine Search Criteria** (Visualizza criteri di ricerca raffinati).

Viene visualizzata la sezione Criteri di ricerca più precisi. In questa sezione è possibile selezionare il protocollo applicabile e altri criteri per la configurazione, ad esempio sistema operativo, sistema operativo NetApp e driver host multipath.

- 5. Selezionare i criteri desiderati per la configurazione, quindi visualizzare gli elementi di configurazione compatibili applicabili.
- 6. Se necessario, eseguire gli aggiornamenti per il sistema operativo e il protocollo prescritti nello strumento.

Per informazioni dettagliate sulla configurazione scelta, fare clic sulla freccia a destra della pagina Visualizza configurazioni supportate.

## **Verificare le restrizioni NVMe su RoCE**

Prima di utilizzare NVMe su RoCE, consultare la ["Tool di matrice di interoperabilità NetApp"](https://mysupport.netapp.com/matrix) per esaminare le restrizioni più recenti relative a controller, host e recovery.

### **Limitazioni dello switch**

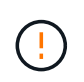

**RISCHIO DI PERDITA DI DATI.** è necessario attivare il controllo di flusso per l'utilizzo con Global Pause Control sullo switch per eliminare il rischio di perdita di dati in un ambiente NVMe over RoCE.

### **Limitazioni di storage e disaster recovery**

- Il mirroring asincrono e sincrono non è supportato.
- Il thin provisioning (creazione di thin volumi) non è supportato.

## <span id="page-3-0"></span>**Configurare gli indirizzi IP utilizzando DHCP**

Per configurare le comunicazioni tra la stazione di gestione e lo storage array, utilizzare il protocollo DHCP (Dynamic host Configuration Protocol) per fornire gli indirizzi IP.

### **Prima di iniziare**

Assicurarsi di disporre di quanto segue:

• Un server DHCP installato e configurato sulla stessa subnet delle porte di gestione dello storage.

### **A proposito di questa attività**

Ogni array di storage dispone di un controller (simplex) o due controller (duplex) e ciascun controller dispone di due porte per la gestione dello storage. A ciascuna porta di gestione viene assegnato un indirizzo IP.

Le seguenti istruzioni si riferiscono a uno storage array con due controller (configurazione duplex).

### **Fasi**

1. In caso contrario, collegare un cavo Ethernet alla stazione di gestione e alla porta di gestione 1 di ciascun controller (A e B).

Il server DHCP assegna un indirizzo IP alla porta 1 di ciascun controller.

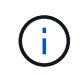

Non utilizzare la porta di gestione 2 su entrambi i controller. La porta 2 è riservata al personale tecnico di NetApp.

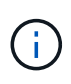

Se si scollega e si ricollega il cavo Ethernet o se lo storage array viene spento e riacceso, DHCP assegna nuovamente gli indirizzi IP. Questo processo si verifica fino a quando non vengono configurati gli indirizzi IP statici. Si consiglia di evitare di scollegare il cavo o di spegnere e riaccendere l'array.

Se lo storage array non riesce a ottenere gli indirizzi IP assegnati da DHCP entro 30 secondi, vengono impostati i seguenti indirizzi IP predefiniti:

- Controller A, porta 1: 169.254.128.101
- Controller B, porta 1: 169.254.128.102
- Subnet mask: 255.255.0.0
- 2. Individuare l'etichetta dell'indirizzo MAC sul retro di ciascun controller, quindi fornire all'amministratore di rete l'indirizzo MAC per la porta 1 di ciascun controller.

L'amministratore di rete ha bisogno degli indirizzi MAC per determinare l'indirizzo IP di ciascun controller. Per connettersi al sistema di storage tramite il browser, sono necessari gli indirizzi IP.

## <span id="page-3-1"></span>**Installazione di SANtricity Storage Manager per SMcli (software SANtricity versione 11.53 o precedente)**

Se si utilizza il software SANtricity versione 11.53 o precedente, è possibile installare il software Gestione archiviazione SANtricity sulla stazione di gestione per semplificare la gestione dell'array.

Gestione storage SANtricity include l'interfaccia a riga di comando (CLI) per ulteriori attività di gestione e l'agente di contesto host per l'invio delle informazioni di configurazione degli host ai controller degli array di storage attraverso il percorso i/O.

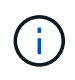

Se si utilizza il software SANtricity 11.60 e versioni successive, non è necessario seguire questa procedura. La CLI sicura di SANtricity (SMcli) è inclusa nel sistema operativo SANtricity e può essere scaricata tramite Gestore di sistema di SANtricity. Per ulteriori informazioni su come scaricare SMcli tramite Gestione sistema di SANtricity, fare riferimento all'argomento *Download command line interface (CLI)* nella Guida in linea di Gestione sistema di SANtricity.

### **Prima di iniziare**

Assicurarsi di disporre di quanto segue:

- Software SANtricity 11.53 o precedente.
- Correggere i privilegi di amministratore o di superutente.
- Un sistema per il client di gestione dello storage SANtricity con i seguenti requisiti minimi:
	- **RAM**: 2 GB per Java Runtime Engine
	- **Spazio su disco**: 5 GB
	- **Sistema operativo/architettura**: Per informazioni su come determinare le versioni e le architetture dei sistemi operativi supportati, visitare il sito Web all'indirizzo ["Supporto NetApp".](http://mysupport.netapp.com) Dalla scheda **Download**, andare al **Download › Gestione storage e-Series SANtricity**.

#### **A proposito di questa attività**

Questa attività descrive come installare SANtricity Storage Manager su entrambe le piattaforme, poiché sia Windows che Linux sono piattaforme comuni per le stazioni di gestione quando Linux viene utilizzato per l'host dati.

#### **Fasi**

- 1. Scaricare la versione del software SANtricity all'indirizzo ["Supporto NetApp".](http://mysupport.netapp.com) Dalla scheda **Download**, andare al **Download › Gestione storage e-Series SANtricity**.
- 2. Eseguire il programma di installazione di SANtricity.

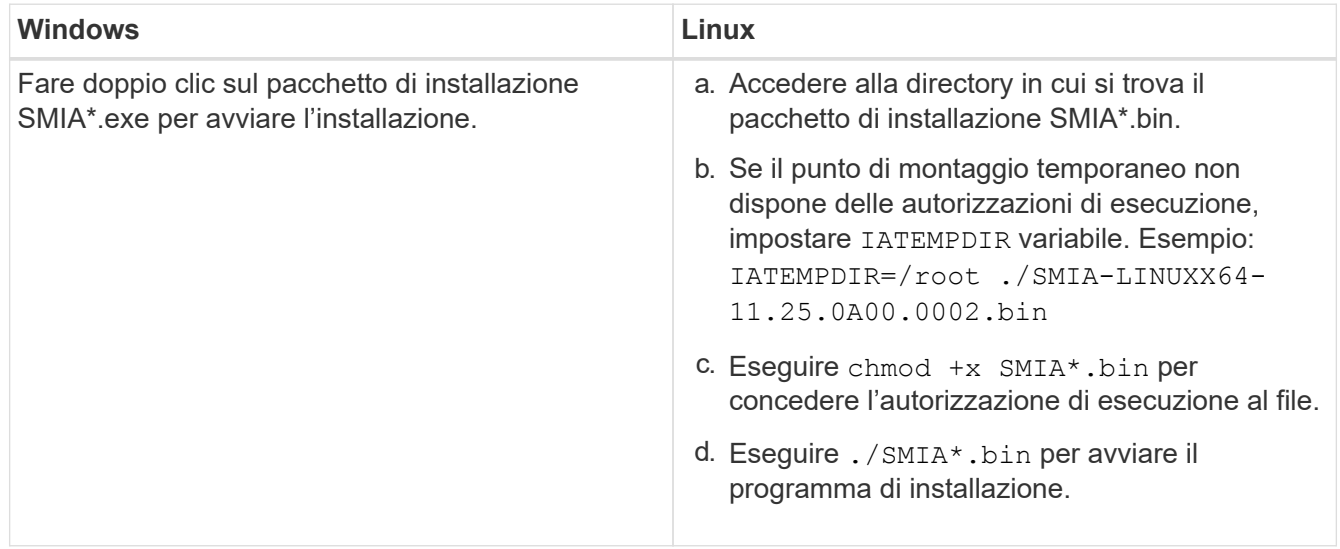

3. Utilizzare l'installazione guidata per installare il software sulla stazione di gestione.

## <span id="page-5-0"></span>**Accedere a Gestore di sistema di SANtricity e utilizzare l'installazione guidata**

Per configurare lo storage array, è possibile utilizzare la procedura di installazione guidata in Gestore di sistema di SANtricity.

Gestore di sistema di SANtricity è un'interfaccia basata su web integrata in ogni controller. Per accedere all'interfaccia utente, puntare un browser verso l'indirizzo IP del controller. L'installazione guidata consente di iniziare a configurare il sistema.

### **Prima di iniziare**

Assicurarsi di disporre di quanto segue:

- Gestione fuori banda.
- Stazione di gestione per l'accesso a Gestore di sistema di SANtricity che include uno dei seguenti browser:

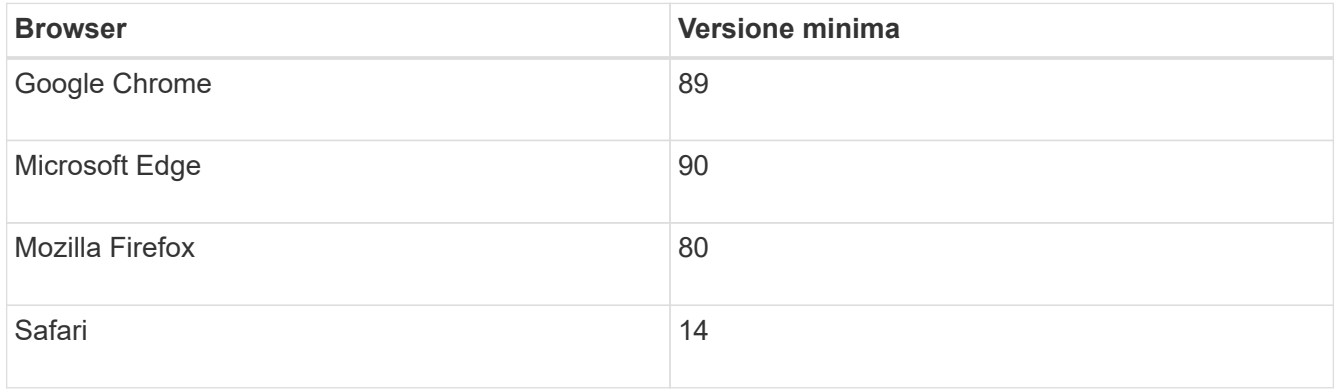

### **A proposito di questa attività**

La procedura guidata viene riavviata automaticamente quando si apre System Manager o si aggiorna il browser e viene soddisfatta almeno una delle seguenti condizioni:

- Non vengono rilevati pool e gruppi di volumi.
- Nessun carico di lavoro rilevato.
- Nessuna notifica configurata.

### **Fasi**

1. Dal browser, immettere il seguente URL: https://<DomainNameOrIPAddress>

IPAddress è l'indirizzo di uno dei controller degli array di storage.

La prima volta che si apre Gestore di sistema di SANtricity su un array non configurato, viene visualizzato il prompt Set Administrator Password (Imposta password amministratore). La gestione degli accessi basata sui ruoli configura quattro ruoli locali: amministrazione, supporto, sicurezza e monitoraggio. Gli ultimi tre ruoli hanno password casuali che non possono essere indovinate. Dopo aver impostato una password per il ruolo di amministratore, è possibile modificare tutte le password utilizzando le credenziali di amministratore. Per ulteriori informazioni sui quattro ruoli utente locali, consultare la guida in linea disponibile nell'interfaccia utente di Gestore di sistema di SANtricity.

2. Immettere la password di System Manager per il ruolo di amministratore nei campi Set Administrator Password (Imposta password amministratore) e Confirm Password (Conferma password), quindi fare clic su **Set Password** (Imposta password).

L'installazione guidata viene avviata se non sono configurati pool, gruppi di volumi, carichi di lavoro o notifiche.

- 3. Utilizzare l'installazione guidata per eseguire le seguenti operazioni:
	- **Verifica dell'hardware (controller e dischi)** verifica del numero di controller e dischi nell'array di storage. Assegnare un nome all'array.
	- **Verifica di host e sistemi operativi** verifica dei tipi di host e sistemi operativi a cui lo storage array può accedere.
	- **Accept Pools** accettare la configurazione del pool consigliata per il metodo di installazione rapida. Un pool è un gruppo logico di dischi.
	- **Configura avvisi** consente a System Manager di ricevere notifiche automatiche quando si verifica un problema con lo storage array.
	- **Enable AutoSupport** monitora automaticamente lo stato dello storage array e invia le spedizioni al supporto tecnico.
- 4. Se non hai ancora creato un volume, creane uno dal **Storage › Volumes › Create › Volume**.

Per ulteriori informazioni, consultare la guida in linea di Gestore di sistema di SANtricity.

## <span id="page-6-0"></span>**Configurare lo switch**

Gli switch vengono configurati in base alle raccomandazioni del vendor per NVMe su RoCE. Questi consigli possono includere sia direttive di configurazione che aggiornamenti del codice.

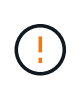

**RISCHIO DI PERDITA DI DATI.** è necessario attivare il controllo di flusso per l'utilizzo con Global Pause Control sullo switch per eliminare il rischio di perdita di dati in un ambiente NVMe over RoCE.

## **Fasi**

- 1. Attiva il controllo del flusso di frame di pausa Ethernet **end-to-end** come configurazione Best practice.
- 2. Rivolgersi all'amministratore di rete per suggerimenti sulla scelta della configurazione migliore per l'ambiente in uso.

## <span id="page-6-1"></span>**Impostare NVMe su RoCE sul lato host**

La configurazione di NVMe Initiator in un ambiente RoCE include l'installazione e la configurazione dei pacchetti rdma-core e nvme-cli, la configurazione degli indirizzi IP dell'iniziatore e l'impostazione del layer NVMe-of sull'host.

## **Prima di iniziare**

È necessario utilizzare il sistema operativo RHEL 7, RHEL 8, RHEL 9, SUSE Linux Enterprise Server 12 o 15 Service Pack più recente. Vedere ["Tool di matrice di interoperabilità NetApp"](https://mysupport.netapp.com/matrix) per un elenco completo dei requisiti più recenti.

## **Fasi**

1. Installare i pacchetti rdma e nvme-cli:

### **SLES 12 o SLES 15**

```
# zypper install rdma-core
# zypper install nvme-cli
```
**RHEL 7, RHEL 8 E RHEL 9**

```
# yum install rdma-core
# yum install nvme-cli
```
2. Per RHEL 8 e RHEL 9, installare gli script di rete:

#### **RHEL 8**

# yum install network-scripts

#### **RHEL 9**

# yum install NetworkManager-initscripts-updown

3. Ottenere l'NQN host, che verrà utilizzato per configurare l'host in un array.

```
# cat /etc/nvme/hostnqn
```
4. Impostare gli indirizzi IP IPv4 sulle porte ethernet utilizzate per collegare NVMe su RoCE. Per ciascuna interfaccia di rete, creare uno script di configurazione che contenga le diverse variabili per tale interfaccia.

Le variabili utilizzate in questa fase si basano sull'hardware del server e sull'ambiente di rete. Le variabili includono IPADDR e. GATEWAY. Queste sono istruzioni di esempio per SLES e RHEL:

#### **SLES 12 e SLES 15**

Creare il file di esempio /etc/sysconfig/network/ifcfg-eth4 con i seguenti contenuti.

```
BOOTPROTO='static'
BROADCAST=
ETHTOOL_OPTIONS=
IPADDR='192.168.1.87/24'
GATEWAY='192.168.1.1'
MTU=NAME='MT27800 Family [ConnectX-5]'
NETWORK=
REMOTE_IPADDR=
STARTMODE='auto'
```
Quindi, creare il file di esempio /etc/sysconfig/network/ifcfg-eth5:

```
BOOTPROTO='static'
BROADCAST=
ETHTOOL_OPTIONS=
IPADDR='192.168.2.87/24'
GATEWAY='192.168.2.1'
MTU=NAME='MT27800 Family [ConnectX-5]'
NETWORK=
REMOTE_IPADDR=
STARTMODE='auto'
```
### **RHEL 7 o RHEL 8**

Creare il file di esempio /etc/sysconfig/network-scripts/ifcfg-eth4 con i seguenti contenuti.

```
BOOTPROTO='static'
BROADCAST=
ETHTOOL_OPTIONS=
IPADDR='192.168.1.87/24'
GATEWAY='192.168.1.1'
MTU=NAME='MT27800 Family [ConnectX-5]'
NETWORK=
REMOTE_IPADDR=
STARTMODE='auto'
```
Quindi, creare il file di esempio /etc/sysconfig/network-scripts/ifcfg-eth5:

```
BOOTPROTO='static'
BROADCAST=
ETHTOOL_OPTIONS=
IPADDR='192.168.2.87/24'
GATEWAY='192.168.2.1'
MTU=NAME='MT27800 Family [ConnectX-5]'
NETWORK=
REMOTE_IPADDR=
STARTMODE='auto'
```
### **RHEL 9**

Utilizzare nmtui per attivare e modificare una connessione. Di seguito è riportato un file di esempio /etc/NetworkManager/system-connections/eth4.nmconnection il tool genera:

```
[connection]
id=eth4
uuid=<unique uuid>
type=ethernet
interface-name=eth4
[ethernet]
mtu=4200
[ipv4]
address1=192.168.1.87/24
method=manual
[ipv6]
addr-gen-mode=default
method=auto
[proxy]
```
Di seguito è riportato un file di esempio /etc/NetworkManager/systemconnections/eth5.nmconnection il tool genera:

```
[connection]
id=eth5
uuid=<unique uuid>
type=ethernet
interface-name=eth5
[ethernet]
mtu=4200
[ipv4]
address1=192.168.2.87/24
method=manual
[ipv6]
addr-gen-mode=default
method=auto
[proxy]
```
- 5. Abilitare le interfacce di rete:
	- # ifup eth4 # ifup eth5
- 6. Impostare il livello NVMe-of sull'host. Creare il seguente file in /etc/modules-load.d/ per caricare nvme\_rdma kernel e assicurarsi che il modulo kernel sia sempre attivo, anche dopo un riavvio:

```
# cat /etc/modules-load.d/nvme_rdma.conf
   nvme_rdma
```
7. Riavviare l'host.

Per verificare nvme\_rdma kernel module è stato caricato, eseguire questo comando:

```
# lsmod | grep nvme
nvme_rdma 36864 0
nvme fabrics 24576 1 nvme rdma
nvme core 114688 5 nvme rdma, nvme fabrics
rdma_cm 114688 7
rpcrdma,ib_srpt,ib_srp,nvme_rdma,ib_iser,ib_isert,rdma_ucm
ib_core 393216 15
rdma cm, ib ipoib, rpcrdma, ib srpt, ib srp, nvme rdma, iw cm, ib iser, ib umad,
ib isert, rdma ucm, ib uverbs, mlx5 ib, qedr, ib cm
t10 pi 16384 2 sd mod, nvme core
```
## <span id="page-11-0"></span>**Configurare NVMe array di storage su connessioni RoCE**

Se il controller include una connessione per NVMe su RoCE (RDMA su Ethernet convergente), è possibile configurare le impostazioni della porta NVMe dalla pagina hardware o dalla pagina sistema in Gestore di sistema di SANtricity.

### **Prima di iniziare**

Assicurarsi di disporre di quanto segue:

- Una porta host NVMe over RoCE sul controller; in caso contrario, le impostazioni NVMe over RoCE non sono disponibili in System Manager.
- L'indirizzo IP della connessione host.

### **A proposito di questa attività**

È possibile accedere alla configurazione NVMe over RoCE dalla pagina **hardware** o dal **Impostazioni › sistema**. Questa attività descrive come configurare le porte dalla pagina hardware.

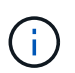

Le impostazioni e le funzioni NVMe over RoCE vengono visualizzate solo se il controller dello storage array include una porta NVMe over RoCE.

#### **Fasi**

- 1. Dall'interfaccia di System Manager, selezionare **hardware**.
- 2. Fare clic sul controller con la porta NVMe over RoCE che si desidera configurare.

Viene visualizzato il menu di scelta rapida del controller.

3. Selezionare **Configure NVMe over RoCE ports** (Configura NVMe su porte RoCE).

Viene visualizzata la finestra di dialogo **Configure NVMe over RoCE ports** (Configura NVMe su porte RoCE).

- 4. Nell'elenco a discesa, selezionare la porta che si desidera configurare, quindi fare clic su **Avanti**.
- 5. Selezionare le impostazioni di configurazione della porta che si desidera utilizzare, quindi fare clic su **Avanti**.

Per visualizzare tutte le impostazioni della porta, fare clic sul collegamento **Mostra altre impostazioni**

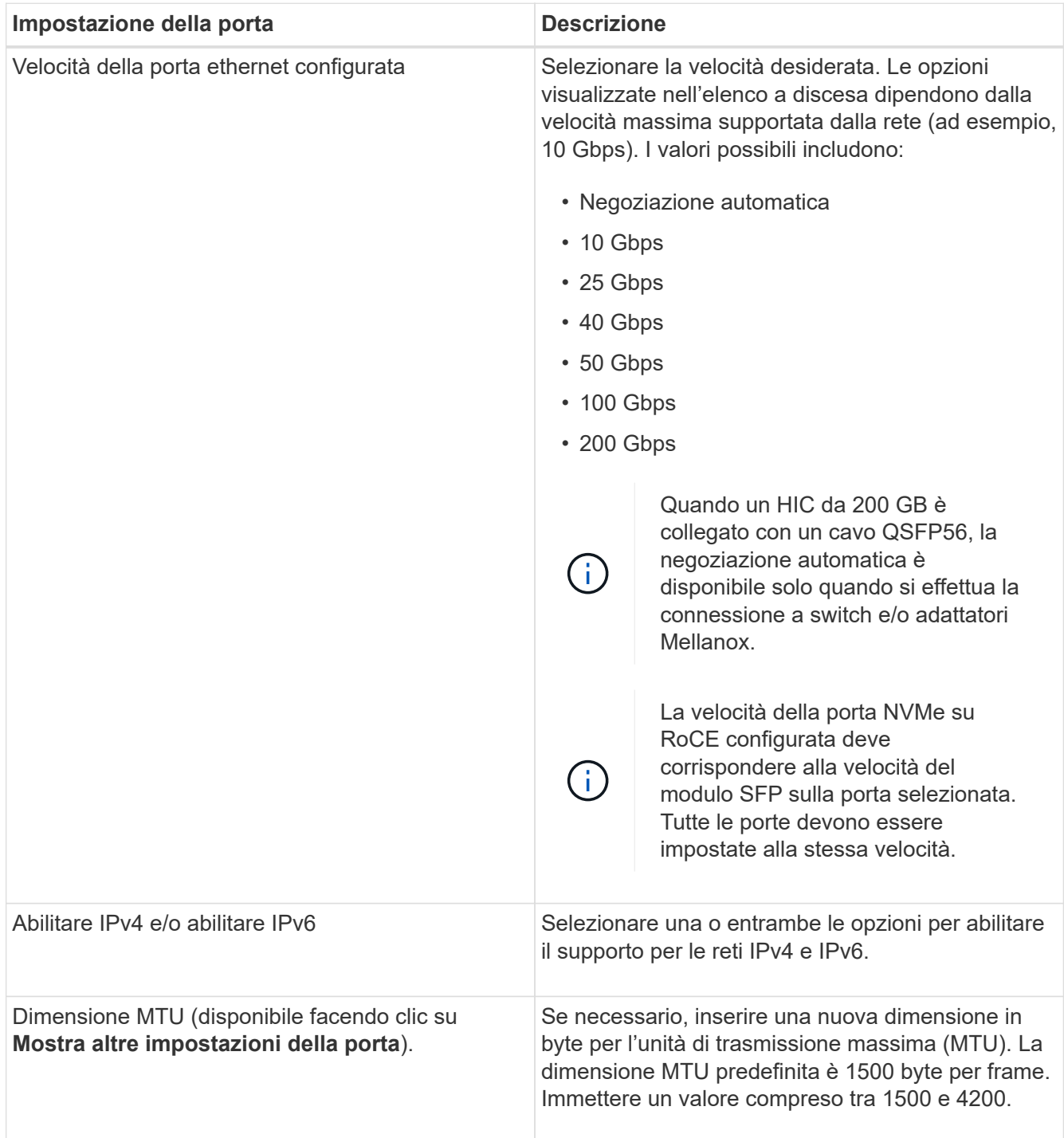

Se si seleziona **Enable IPv4** (attiva IPv4), dopo aver fatto clic su **Next** (Avanti) viene visualizzata una finestra di dialogo per la selezione delle impostazioni IPv4. Se si seleziona **Enable IPv6** (attiva IPv6\*), dopo aver fatto clic su **Next** (Avanti) viene visualizzata una finestra di dialogo per la selezione delle impostazioni IPv6. Se sono state selezionate entrambe le opzioni, viene visualizzata prima la finestra di dialogo per le impostazioni IPv4, quindi dopo aver fatto clic su **Avanti**, viene visualizzata la finestra di dialogo per le impostazioni IPv6.

6. Configurare le impostazioni IPv4 e/o IPv6, automaticamente o manualmente. Per visualizzare tutte le impostazioni delle porte, fare clic sul collegamento **Mostra altre impostazioni** a destra della finestra di dialogo.

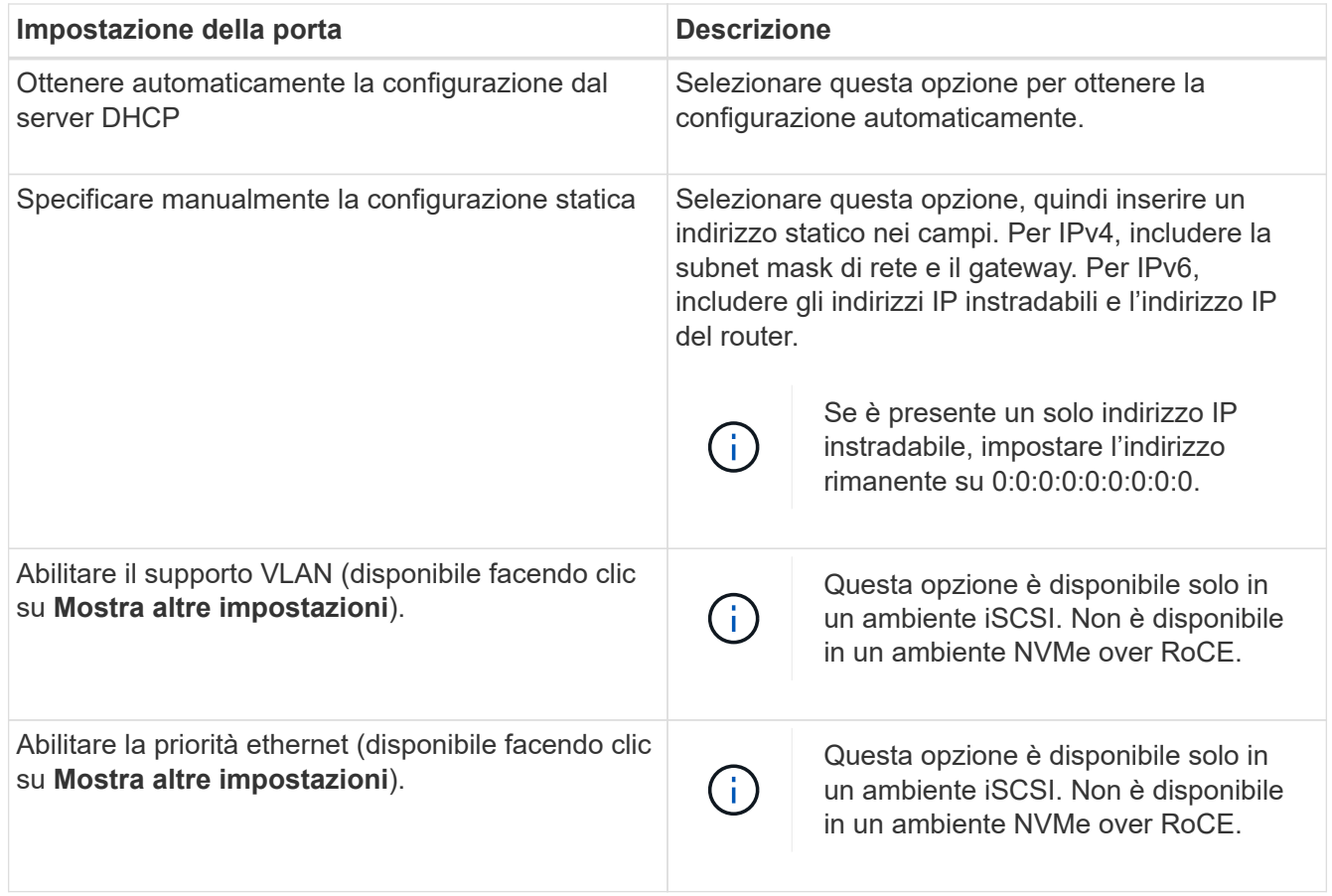

7. Fare clic su **fine**.

## <span id="page-13-0"></span>**Rilevare e connettersi allo storage dall'host**

Prima di definire ciascun host in Gestore di sistema di SANtricity, è necessario individuare le porte del controller di destinazione dall'host, quindi stabilire connessioni NVMe.

**Fasi**

1. Individuare i sottosistemi disponibili sulla destinazione NVMe-of per tutti i percorsi utilizzando il seguente comando:

nvme discover -t rdma -a target ip address

In questo comando, target ip address È l'indirizzo IP della porta di destinazione.

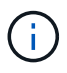

Il nvme discover il comando rileva tutte le porte del controller nel sottosistema, indipendentemente dall'accesso all'host.

```
# nvme discover -t rdma -a 192.168.1.77
Discovery Log Number of Records 2, Generation counter 0
=====Discovery Log Entry 0======
trtype: rdma
adrfam: ipv4
subtype: nvme subsystem
treq: not specified
portid: 0
trsvcid: 4420
subnqn: nqn.1992-08.com.netapp:5700.600a098000a527a7000000005ab3af94
traddr: 192.168.1.77
rdma_prtype: roce
rdma_qptype: connected
rdma_cms: rdma-cm
rdma_pkey: 0x0000
=====Discovery Log Entry 1======
trtype: rdma
adrfam: ipv4
subtype: nvme subsystem
treq: not specified
portid: 1
trsvcid: 4420
subnqn: nqn.1992-08.com.netapp:5700.600a098000a527a7000000005ab3af94
traddr: 192.168.2.77
rdma_prtype: roce
rdma_qptype: connected
rdma_cms: rdma-cm
rdma_pkey: 0x0000
```
- 2. Ripetere il passaggio 1 per qualsiasi altra connessione.
- 3. Connettersi al sottosistema rilevato sul primo percorso utilizzando il comando: nvme connect -t rdma -n discovered sub nqn -a target ip address -Q queue depth setting -l controller loss timeout period

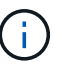

Il comando elencato in precedenza non persiste durante il riavvio. Il NVMe connect Il comando deve essere eseguito dopo ogni riavvio per ristabilire le connessioni NVMe.

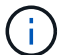

Le connessioni non vengono stabilite per nessuna porta rilevata inaccessibile dall'host.

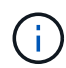

Se si specifica un numero di porta utilizzando questo comando, la connessione non riesce. La porta predefinita è l'unica porta configurata per le connessioni.

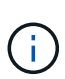

L'impostazione consigliata per la profondità della coda è 1024. Eseguire il override dell'impostazione predefinita di 128 con 1024 utilizzando -Q 1024opzione della riga di comando, come illustrato nell'esempio seguente.

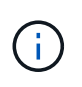

Il periodo di timeout consigliato per la perdita del controller in secondi è di 60 minuti (3600 secondi). Ignorare l'impostazione predefinita di 600 secondi con 3600 secondi utilizzando -l 3600 opzione della riga di comando, come illustrato nell'esempio seguente.

```
# nvme connect -t rdma -a 192.168.1.77 -n nqn.1992-
08.com.netapp:5700.600a098000a527a7000000005ab3af94 -Q 1024 -l 3600
# nvme connect -t rdma -a 192.168.2.77 -n nqn.1992-
08.com.netapp:5700.600a098000a527a7000000005ab3af94 -Q 1024 -l 3600
```
4. Ripetere il passaggio 3 per collegare il sottosistema rilevato al secondo percorso.

## <span id="page-15-0"></span>**Definire un host**

Utilizzando Gestore di sistema di SANtricity, è possibile definire gli host che inviano i dati allo storage array. La definizione di un host è una delle operazioni necessarie per consentire all'array di storage di sapere quali host sono collegati e di consentire l'accesso i/o ai volumi.

## **A proposito di questa attività**

Tenere presenti queste linee guida quando si definisce un host:

- È necessario definire le porte di identificazione host associate all'host.
- Assicurarsi di fornire lo stesso nome del nome di sistema assegnato all'host.
- Questa operazione non riesce se il nome scelto è già in uso.
- La lunghezza del nome non può superare i 30 caratteri.

### **Fasi**

- 1. Selezionare **Storage › Hosts** (Storage[host]).
- 2. Fare clic sul **Create › host** (Crea[host]).

Viene visualizzata la finestra di dialogo Create host (Crea host).

3. Selezionare le impostazioni per l'host in base alle esigenze.

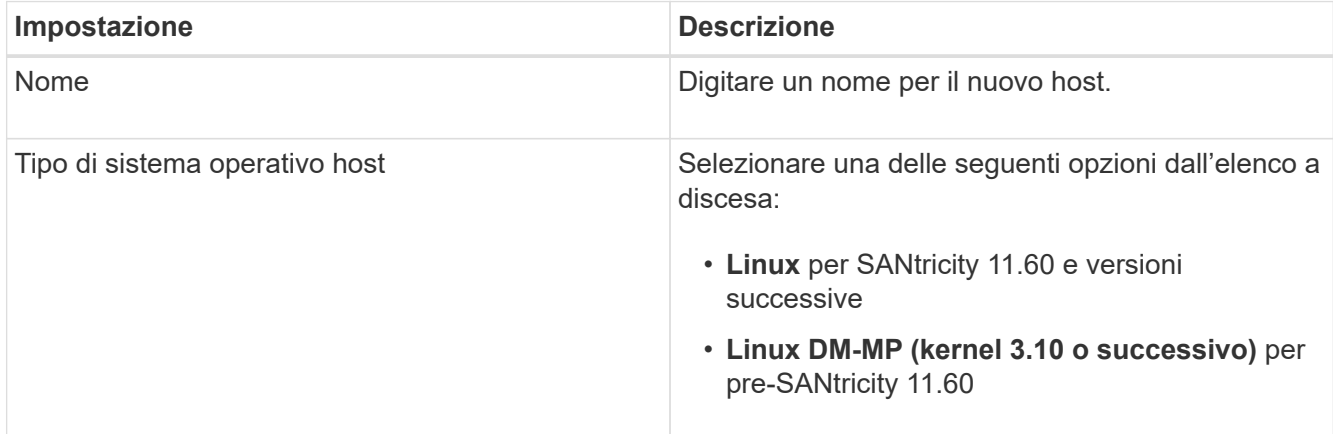

| Impostazione             | <b>Descrizione</b>                                                                                                    |
|--------------------------|----------------------------------------------------------------------------------------------------|
| Tipo di interfaccia host | Selezionare il tipo di interfaccia host che si desidera<br>utilizzare. Se l'array configurato dispone di un solo<br>tipo di interfaccia host, questa impostazione<br>potrebbe non essere disponibile per la selezione.                                                                                                    |
| Porte host               | Effettuare una delle seguenti operazioni:<br>· Selezionare interfaccia i/o<br>Se le porte host hanno effettuato l'accesso, è<br>possibile selezionare gli identificatori delle porte<br>host dall'elenco. Questo è il metodo consigliato.<br>· Aggiunta manuale<br>Se le porte host non hanno effettuato l'accesso,<br>controllare /etc/nvme/hostnqn sull'host per<br>trovare gli identificatori hostnqn e associarli alla<br>definizione dell'host.<br>È possibile inserire manualmente gli<br>identificatori della porta host o copiarli/incollarli<br>dal file /etc/nvme/hostnqn (uno alla volta) nel<br>campo host ports (Porte host).<br>È necessario aggiungere un identificatore di<br>porta host alla volta per associarlo all'host, ma è<br>possibile continuare a selezionare tutti gli<br>identificatori associati all'host. Ciascun<br>identificatore viene visualizzato nel campo host<br>ports (Porte host). Se necessario, è anche<br>possibile rimuovere un identificatore<br>selezionando la X accanto. |

4. Fare clic su **Create** (Crea).

## **Risultato**

Una volta creato correttamente l'host, Gestore di sistema di SANtricity crea un nome predefinito per ogni porta host configurata per l'host.

L'alias predefinito è <Hostname Port Number>. Ad esempio, l'alias predefinito per la prima porta creata per host IPT is IPT\_1.

## <span id="page-16-0"></span>**Assegnare un volume**

È necessario assegnare un volume (spazio dei nomi) a un host o a un cluster di host in modo che possa essere utilizzato per le operazioni di i/O. Questa assegnazione consente a un host o a un cluster host di accedere a uno o più spazi dei nomi in un array di storage.

## **A proposito di questa attività**

Tenere presenti queste linee guida quando si assegnano i volumi:

- È possibile assegnare un volume a un solo host o cluster di host alla volta.
- I volumi assegnati vengono condivisi tra i controller dell'array di storage.
- Lo stesso ID dello spazio dei nomi (NSID) non può essere utilizzato due volte da un host o da un cluster host per accedere a un volume. È necessario utilizzare un NSID univoco.

L'assegnazione di un volume non riesce nelle seguenti condizioni:

- Vengono assegnati tutti i volumi.
- Il volume è già assegnato a un altro host o cluster di host.

La possibilità di assegnare un volume non è disponibile nelle seguenti condizioni:

- Non esistono host o cluster di host validi.
- Sono state definite tutte le assegnazioni dei volumi.

Vengono visualizzati tutti i volumi non assegnati, ma le funzioni per gli host con o senza Data Assurance (da) si applicano come segue:

- Per un host da-capable, è possibile selezionare i volumi che sono da-enabled o non da-enabled.
- Per un host che non supporta da, se si seleziona un volume abilitato da, viene visualizzato un avviso che indica che il sistema deve disattivare automaticamente da sul volume prima di assegnarlo all'host.

### **Fasi**

- 1. Selezionare **Storage › Hosts** (Storage[host]).
- 2. Selezionare l'host o il cluster host a cui si desidera assegnare i volumi, quindi fare clic su **Assign Volumes** (Assegna volumi).

Viene visualizzata una finestra di dialogo che elenca tutti i volumi che è possibile assegnare. È possibile ordinare qualsiasi colonna o digitare qualcosa nella casella **Filter** per semplificare la ricerca di volumi specifici.

- 3. Selezionare la casella di controllo accanto a ciascun volume che si desidera assegnare oppure selezionare la casella di controllo nell'intestazione della tabella per selezionare tutti i volumi.
- 4. Fare clic su **Assegna** per completare l'operazione.

### **Risultato**

Dopo aver assegnato correttamente uno o più volumi a un host o a un cluster di host, il sistema esegue le seguenti operazioni:

- Il volume assegnato riceve il successivo NSID disponibile. L'host utilizza l'NSID per accedere al volume.
- Il nome del volume fornito dall'utente viene visualizzato negli elenchi dei volumi associati all'host.

## <span id="page-17-0"></span>**Visualizzare i volumi visibili all'host**

È possibile utilizzare lo strumento SMdevices per visualizzare i volumi attualmente visibili sull'host. Questo tool fa parte del pacchetto nvme-cli e può essere utilizzato in alternativa a nvme list comando.

Per visualizzare informazioni su ciascun percorso NVMe a un volume e-Series, utilizzare nvme netapp smdevices [-o <format>] comando. L'<format> di output può essere normale (l'impostazione predefinita se -o non viene utilizzato), column o json.

# nvme netapp smdevices /dev/nvme1n1, Array Name ICTM0706SYS04, Volume Name NVMe2, NSID 1, Volume ID 000015bd5903df4a00a0980000af4462, Controller A, Access State unknown, 2.15GB /dev/nvme1n2, Array Name ICTM0706SYS04, Volume Name NVMe3, NSID 2, Volume ID 000015c05903e24000a0980000af4462, Controller A, Access State unknown, 2.15GB /dev/nvme1n3, Array Name ICTM0706SYS04, Volume Name NVMe4, NSID 4, Volume ID 00001bb0593a46f400a0980000af4462, Controller A, Access State unknown, 2.15GB /dev/nvme1n4, Array Name ICTM0706SYS04, Volume Name NVMe6, NSID 6, Volume ID 00001696593b424b00a0980000af4112, Controller A, Access State unknown, 2.15GB /dev/nvme2n1, Array Name ICTM0706SYS04, Volume Name NVMe2, NSID 1, Volume ID 000015bd5903df4a00a0980000af4462, Controller B, Access State unknown, 2.15GB /dev/nvme2n2, Array Name ICTM0706SYS04, Volume Name NVMe3, NSID 2, Volume ID 000015c05903e24000a0980000af4462, Controller B, Access State unknown, 2.15GB /dev/nvme2n3, Array Name ICTM0706SYS04, Volume Name NVMe4, NSID 4, Volume ID 00001bb0593a46f400a0980000af4462, Controller B, Access State unknown, 2.15GB /dev/nvme2n4, Array Name ICTM0706SYS04, Volume Name NVMe6, NSID 6, Volume ID 00001696593b424b00a0980000af4112, Controller B, Access State unknown, 2.15GB

## <span id="page-18-0"></span>**Impostare il failover sull'host**

Per fornire un percorso ridondante all'array di storage, è possibile configurare l'host per eseguire il failover.

### **Prima di iniziare**

È necessario installare i pacchetti richiesti sul sistema.

- Per gli host Red Hat (RHEL), verificare che i pacchetti siano installati eseguendo rpm  $-q$  devicemapper-multipath
- Per gli host SLES, verificare che i pacchetti siano installati eseguendo rpm -q multipath-tools

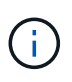

Fare riferimento a. ["Tool di matrice di interoperabilità NetApp"](https://mysupport.netapp.com/matrix) Per garantire l'installazione degli aggiornamenti necessari, poiché il multipathing potrebbe non funzionare correttamente con le versioni GA di SLES o RHEL.

### **A proposito di questa attività**

RHEL 7 e SLES 12 utilizzano il multipath DMMP (Device Mapper Multipath) per il multipathing per NVMe su RoCE. RHEL 8, RHEL 9 e SLES 15 utilizzano un failover NVMe nativo integrato. A seconda del sistema operativo in esecuzione, è necessaria una configurazione aggiuntiva di multipath per il corretto funzionamento.

## **Attiva DMMP (Device Mapper Multipath) per RHEL 7 o SLES 12**

Per impostazione predefinita, DM-MP è disattivato in RHEL e SLES. Per abilitare i componenti DM-MP sull'host, attenersi alla seguente procedura.

### **Fasi**

1. Aggiungere la voce NVMe e-Series Device (dispositivo NVMe e-Series) alla sezione Devices (dispositivi) di /etc/multipath.conf come mostrato nell'esempio seguente:

```
devices {
          device {
                   vendor "NVME"
                   product "NetApp E-Series*"
                 path grouping policy group by prio
                   failback immediate
                   no_path_retry 30
  }
}
```
2. Configurare multipathd per iniziare all'avvio del sistema.

# systemctl enable multipathd

3. Inizio multipathd se non è in esecuzione.

# systemctl start multipathd

4. Verificare lo stato di multipathd per assicurarsi che sia attivo e in esecuzione:

# systemctl status multipathd

## **Configurare RHEL 8 con NVMe Multipathing nativo**

Il multipathing NVMe nativo è disattivato per impostazione predefinita in RHEL 8 e deve essere attivato

utilizzando la procedura seguente.

1. Configurare modprobe Regola per attivare NVMe Multipathing nativo.

```
# echo "options nvme_core multipath=y" >> /etc/modprobe.d/50-
nvme_core.conf
```
2. Remake initramfs con il nuovo modprobe parametro.

```
# dracut -f
```
3. Riavviare il server per attivarlo con NVMe Multipathing nativo attivato.

# reboot

4. Verificare che NVMe Multipathing nativo sia attivato dopo l'avvio del backup dell'host.

# cat /sys/module/nvme\_core/parameters/multipath

- a. Se l'output del comando è N, Quindi NVMe Multipathing nativo è ancora disattivato.
- b. Se l'output del comando è Y, Quindi viene attivato NVMe Multipathing nativo e tutti i dispositivi NVMe rilevati lo utilizzeranno.

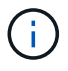

Per RHEL 9 e SLES 15, il multipathing NVMe nativo è attivato per impostazione predefinita e non è richiesta alcuna configurazione aggiuntiva.

## <span id="page-20-0"></span>**Accedere ai volumi NVMe per le destinazioni dei dispositivi virtuali**

È possibile configurare l'i/o diretto alla destinazione del dispositivo in base al sistema operativo in uso (e al metodo multipathing interno).

Per RHEL 7 e SLES 12, l'i/o viene indirizzato alle destinazioni dei dispositivi virtuali dall'host Linux. DM-MP gestisce i percorsi fisici sottostanti queste destinazioni virtuali.

## **I dispositivi virtuali sono destinazioni di i/O.**

Assicurarsi di eseguire l'i/o solo sui dispositivi virtuali creati da DM-MP e non sui percorsi fisici dei dispositivi. Se si esegue l'i/o sui percorsi fisici, DM-MP non può gestire un evento di failover e l'i/o non riesce.

È possibile accedere a questi dispositivi a blocchi tramite dm o a. symlink in /dev/mapper. Ad esempio:

```
/dev/dm-1
/dev/mapper/eui.00001bc7593b7f5f00a0980000af4462
```
## **Esempio**

Il seguente esempio di output da nvme list Il comando mostra il nome del nodo host e la sua correlazione con l'ID dello spazio dei nomi.

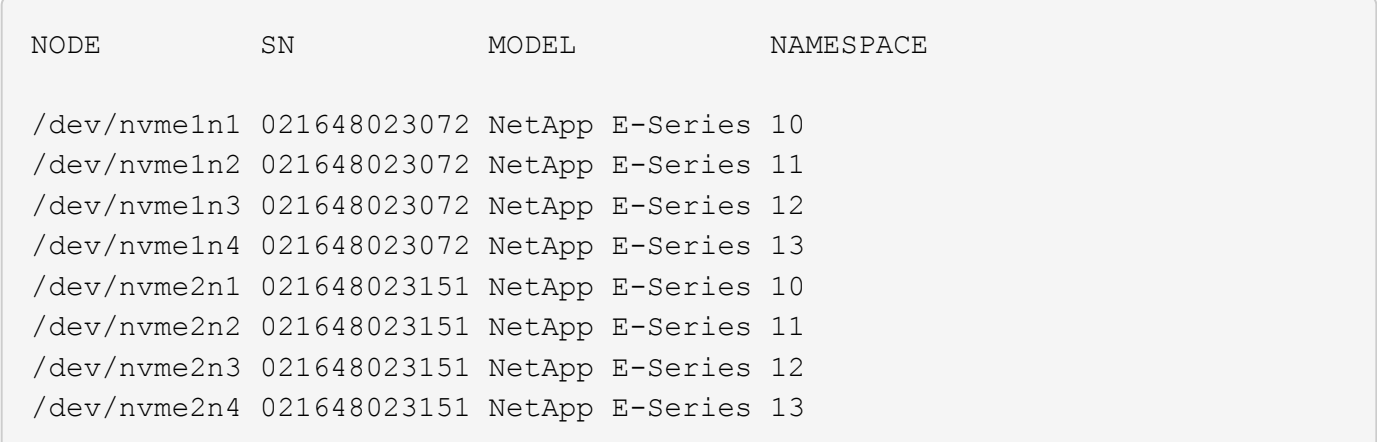

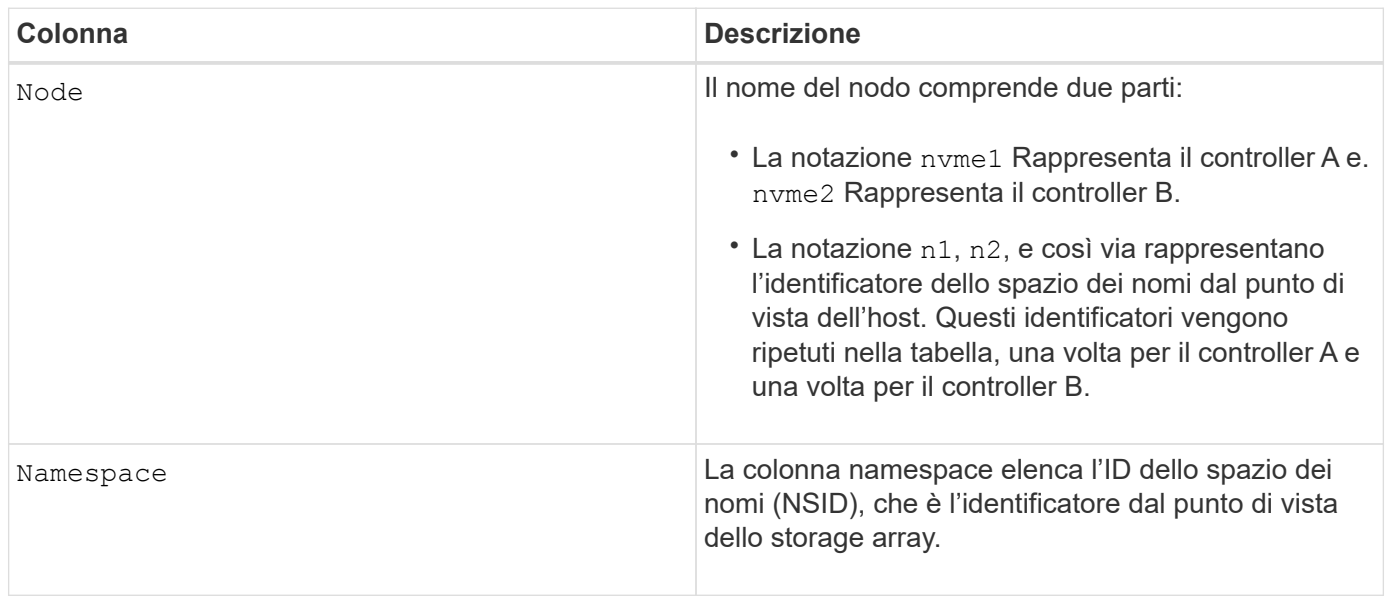

Di seguito multipath -ll output, i percorsi ottimizzati vengono visualizzati con una prio valore di 50, mentre i percorsi non ottimizzati vengono visualizzati con un prio valore di 10.

Il sistema operativo Linux indirizza i/o al gruppo di percorsi indicato come status=active, mentre i gruppi di percorsi sono elencati come status=enabled sono disponibili per il failover.

```
eui.00001bc7593b7f500a0980000af4462 dm-0 NVME, NetApp E-Series
size=15G features='1 queue if no path' hwhandler='0' wp=rw
|-+- policy='service-time 0' prio=50 status=active
| `- #:#:#:# nvme1n1 259:5 active ready running
`-+- policy='service-time 0' prio=10 status=enabled
    `- #:#:#:# nvme2n1 259:9 active ready running
eui.00001bc7593b7f5f00a0980000af4462 dm-0 NVME, NetApp E-Series
size=15G features='1 queue if no path' hwhandler='0' wp=rw
|-+- policy='service-time 0' prio=0 status=enabled
| `- #:#:#:# nvme1n1 259:5 failed faulty running
`-+- policy='service-time 0' prio=10 status=active
    `- #:#:#:# nvme2n1 259:9 active ready running
```
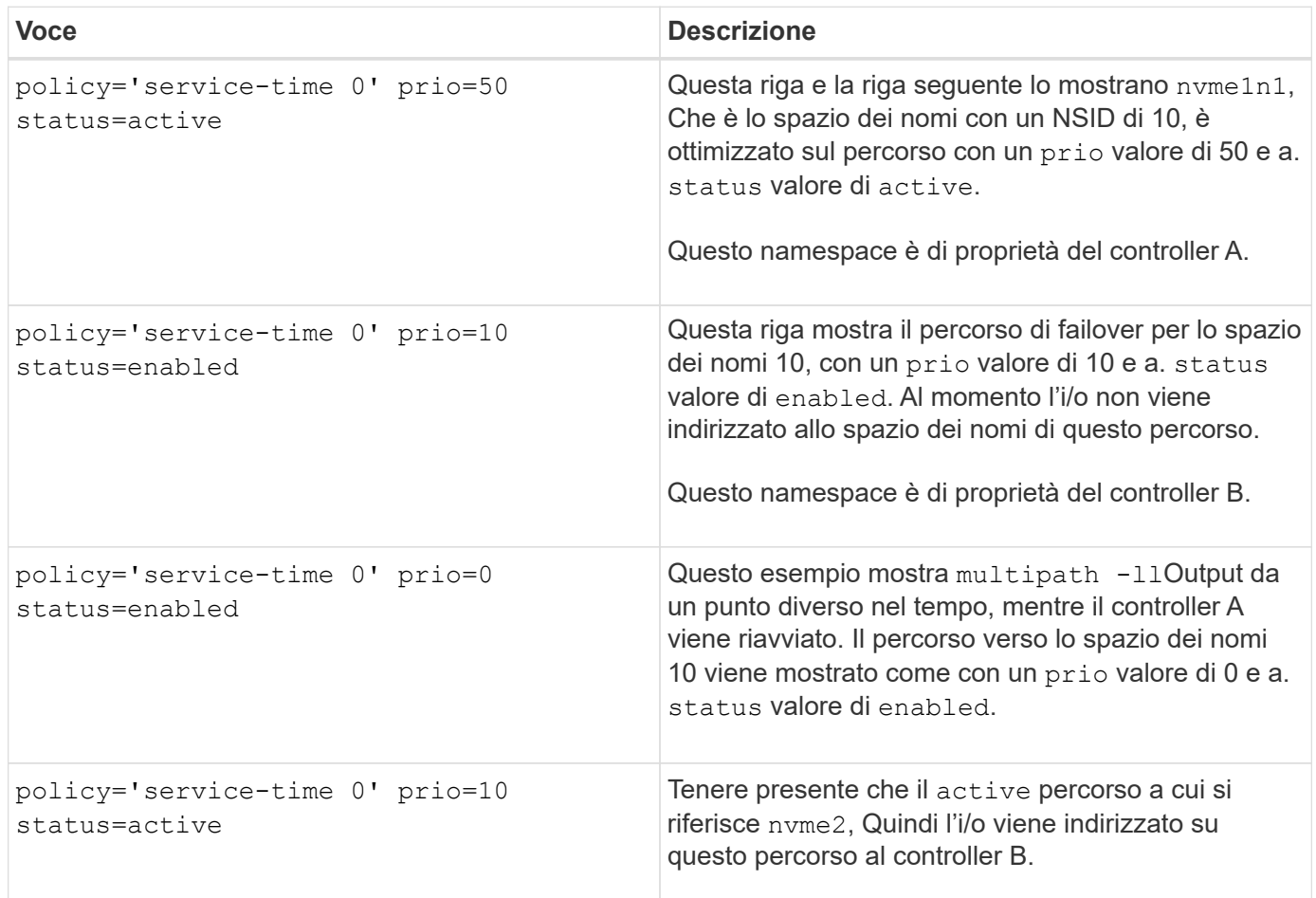

## <span id="page-22-0"></span>**Accesso ai volumi NVMe per le destinazioni fisiche dei dispositivi NVMe**

È possibile configurare l'i/o diretto alla destinazione del dispositivo in base al sistema operativo in uso (e al metodo multipathing interno).

Per RHEL 8, RHEL 9 e SLES 15, l'i/o viene indirizzato alle destinazioni fisiche del dispositivo NVMe dall'host Linux. Una soluzione NVMe multipathing nativa gestisce i percorsi fisici sottostanti il singolo dispositivo fisico apparente visualizzato dall'host.

## **I dispositivi NVMe fisici sono destinazioni di i/O.**

È consigliabile eseguire i/o ai collegamenti in /dev/disk/by-id/nvme-eui.[uuid#] piuttosto che direttamente al percorso fisico del dispositivo nvme /dev/nvme [subsys#]n[id#]. Il collegamento tra queste due posizioni può essere trovato usando il seguente comando:

```
# ls /dev/disk/by-id/ -l
lrwxrwxrwx 1 root root 13 Oct 18 15:14 nvme-
eui.0000320f5cad32cf00a0980000af4112 -> ../../nvme0n1
```

```
I/o eseguito a. /dev/disk/by-id/nvme-eui.[uuid#] verrà passata direttamente
/dev/nvme[subsys#]n[id#] Che ha tutti i percorsi virtualizzati sotto l'IT utilizzando la soluzione di
multipathing NVMe nativa.
```
Puoi visualizzare i tuoi percorsi eseguendo:

```
# nvme list-subsys
```
Output di esempio:

```
nvme-subsys0 - NQN=nqn.1992-
08.com.netapp:5700.600a098000a522500000000589aa8a6
\setminus+- nvme0 rdma traddr=192.4.21.131 trsvcid=4420 live
+- nvme1 rdma traddr=192.4.22.141 trsvcid=4420 live
```
Se si specifica un dispositivo namespace quando si utilizza nvme list-subsys fornisce informazioni aggiuntive sui percorsi per lo spazio dei nomi:

```
# nvme list-subsys /dev/nvme0n1
nvme-subsys0 - NQN=nqn.1992-
08.com.netapp:5700.600a098000af44620000000058d5dd96
\setminus +- nvme0 rdma traddr=192.168.130.101 trsvcid=4420 live non-optimized
 +- nvme1 rdma traddr=192.168.131.101 trsvcid=4420 live non-optimized
  +- nvme2 rdma traddr=192.168.130.102 trsvcid=4420 live optimized
  +- nvme3 rdma traddr=192.168.131.102 trsvcid=4420 live optimized
```
Sono inoltre presenti collegamenti ai comandi multipath per consentire di visualizzare le informazioni sul percorso per il failover nativo attraverso di essi:

```
#multipath -ll
```
 $\binom{1}{1}$ 

Per visualizzare le informazioni sul percorso, impostare quanto segue in /etc/multipath.conf:

```
defaults {
           enable_foreign nvme
}
```
Output di esempio:

```
eui.0000a0335c05d57a00a0980000a5229d [nvme]:nvme0n9 NVMe,Netapp E-
Series,08520001
size=4194304 features='n/a' hwhandler='ANA' wp=rw
|-+- policy='n/a' prio=50 status=optimized
| `- 0:0:1 nvme0c0n1 0:0 n/a optimized live
`-+- policy='n/a' prio-10 status=non-optimized
`- 0:1:1 nvme0c1n1 0:0 n/a non-optimized live
```
## <span id="page-24-0"></span>**Creazione di filesystem (RHEL 7 e SLES 12)**

Per RHEL 7 e SLES 12, si crea un file system sullo spazio dei nomi e si monta il file system.

### **Fasi**

1. Eseguire multipath -ll per ottenere un elenco di /dev/mapper/dm dispositivi.

# multipath -ll

Il risultato di questo comando mostra due dispositivi, dm-19 e. dm-16:

```
eui.00001ffe5a94ff8500a0980000af4444 dm-19 NVME, NetApp E-Series
size=10G features='1 queue if no path' hwhandler='0' wp=rw
|-+- policy='service-time 0' prio=50 status=active
| |- #:#:#:# nvme0n19 259:19 active ready running
| `- #:#:#:# nvme1n19 259:115 active ready running
`-+- policy='service-time 0' prio=10 status=enabled
    |- #:#:#:# nvme2n19 259:51 active ready running
  \dot{+} #:#:#:# nvme3n19 259:83 active ready running
eui.00001fd25a94fef000a0980000af4444 dm-16 NVME, NetApp E-Series
size=16G features='1 queue if no path' hwhandler='0' wp=rw
|-+- policy='service-time 0' prio=50 status=active
| |- #:#:#:# nvme0n16 259:16 active ready running
| `- #:#:#:# nvme1n16 259:112 active ready running
`-+- policy='service-time 0' prio=10 status=enabled
    |- #:#:#:# nvme2n16 259:48 active ready running
    `- #:#:#:# nvme3n16 259:80 active ready running
```
2. Creare un file system sulla partizione per ciascuno di essi /dev/mapper/eui- dispositivo.

Il metodo per creare un file system varia a seconda del file system scelto. Questo esempio mostra la creazione di un ext4 file system.

```
# mkfs.ext4 /dev/mapper/dm-19
mke2fs 1.42.11 (09-Jul-2014)
Creating filesystem with 2620928 4k blocks and 655360 inodes
Filesystem UUID: 97f987e9-47b8-47f7-b434-bf3ebbe826d0
Superblock backups stored on blocks:
          32768, 98304, 163840, 229376, 294912, 819200, 884736, 1605632
Allocating group tables: done
Writing inode tables: done
Creating journal (32768 blocks): done
Writing superblocks and filesystem accounting information: done
```
3. Creare una cartella per montare il nuovo dispositivo.

```
# mkdir /mnt/ext4
```
4. Montare il dispositivo.

# mount /dev/mapper/eui.00001ffe5a94ff8500a0980000af4444 /mnt/ext4

## <span id="page-26-0"></span>**Creazione di file system (RHEL 8, RHEL 9 e SLES 15)**

Per RHEL 8, RHEL 9 e SLES 15, si crea un file system sul dispositivo nvme nativo e si monta il file system.

### **Fasi**

1. Eseguire multipath -ll per ottenere un elenco di dispositivi nvme.

```
# multipath -ll
```
Il risultato di questo comando può essere utilizzato per trovare i dispositivi associati /dev/disk/byid/nvme-eui.[uuid#] posizione. Per l'esempio riportato di seguito, questo potrebbe essere /dev/disc/by-id/nvme-eui.000082dd5c05d39300a0980000a52225.

```
eui.000082dd5c05d39300a0980000a52225 [nvme]:nvme0n6 NVMe,NetApp E-
Series,08520000
size=4194304 features='n/a' hwhandler='ANA' wp=rw
|-+- policy='n/a' prio=50 status=optimized
| `- 0:0:1 nvme0c0n1 0:0 n/a optimized live
|-+- policy='n/a' prio=50 status=optimized
| `- 0:1:1 nvme0c1n1 0:0 n/a optimized live
|-+- policy='n/a' prio=10 status=non-optimized
| `- 0:2:1 nvme0c2n1 0:0 n/a non-optimized live
`-+- policy='n/a' prio=10 status=non-optimized
    `- 0:3:1 nvme0c3n1 0:0 n/a non-optimized live
```
2. Creare un file system sulla partizione per il dispositivo nvme desiderato utilizzando la posizione /dev/disk/by-id/nvme-eui.[id#].

Il metodo per creare un file system varia a seconda del file system scelto. Questo esempio mostra la creazione di un ext4 file system.

```
# mkfs.ext4 /dev/disk/by-id/nvme-eui.000082dd5c05d39300a0980000a52225
mke2fs 1.42.11 (22-Oct-2019)
Creating filesystem with 2620928 4k blocks and 655360 inodes
Filesystem UUID: 97f987e9-47b8-47f7-b434-bf3ebbe826d0
Superblock backups stored on blocks:
          32768, 98304, 163840, 229376, 294912, 819200, 884736, 1605632
Allocating group tables: done
Writing inode tables: done
Creating journal (32768 blocks): done
Writing superblocks and filesystem accounting information: done
```
3. Creare una cartella per montare il nuovo dispositivo.

```
# mkdir /mnt/ext4
```
4. Montare il dispositivo.

```
# mount /dev/disk/by-id/nvme-eui.000082dd5c05d39300a0980000a52225
/mnt/ext4
```
## <span id="page-27-0"></span>**Verificare l'accesso allo storage sull'host**

Prima di utilizzare lo spazio dei nomi, verificare che l'host possa scrivere i dati nello spazio dei nomi e leggerli.

## **Prima di iniziare**

Assicurarsi di disporre di quanto segue:

• Namespace inizializzato formattato con un file system.

### **Fasi**

- 1. Sull'host, copiare uno o più file nel punto di montaggio del disco.
- 2. Copiare di nuovo i file in un'altra cartella sul disco originale.
- 3. Eseguire diff per confrontare i file copiati con gli originali.

## **Al termine**

Rimuovere il file e la cartella copiati.

## <span id="page-27-1"></span>**Registrare la configurazione NVMe over RoCE**

È possibile generare e stampare un PDF di questa pagina, quindi utilizzare il seguente foglio di lavoro per registrare le informazioni di configurazione dello storage NVMe su RoCE. Queste informazioni sono necessarie per eseguire le attività di provisioning.

## **Topologia a connessione diretta**

In una topologia a connessione diretta, uno o più host sono collegati direttamente al sottosistema. Nella versione SANtricity OS 11.50, supportiamo una singola connessione da ciascun host a un controller del sottosistema, come mostrato di seguito. In questa configurazione, una porta HCA (host Channel Adapter) di ciascun host deve trovarsi sulla stessa subnet della porta del controller e-Series a cui è collegato, ma su una subnet diversa dall'altra porta HCA.

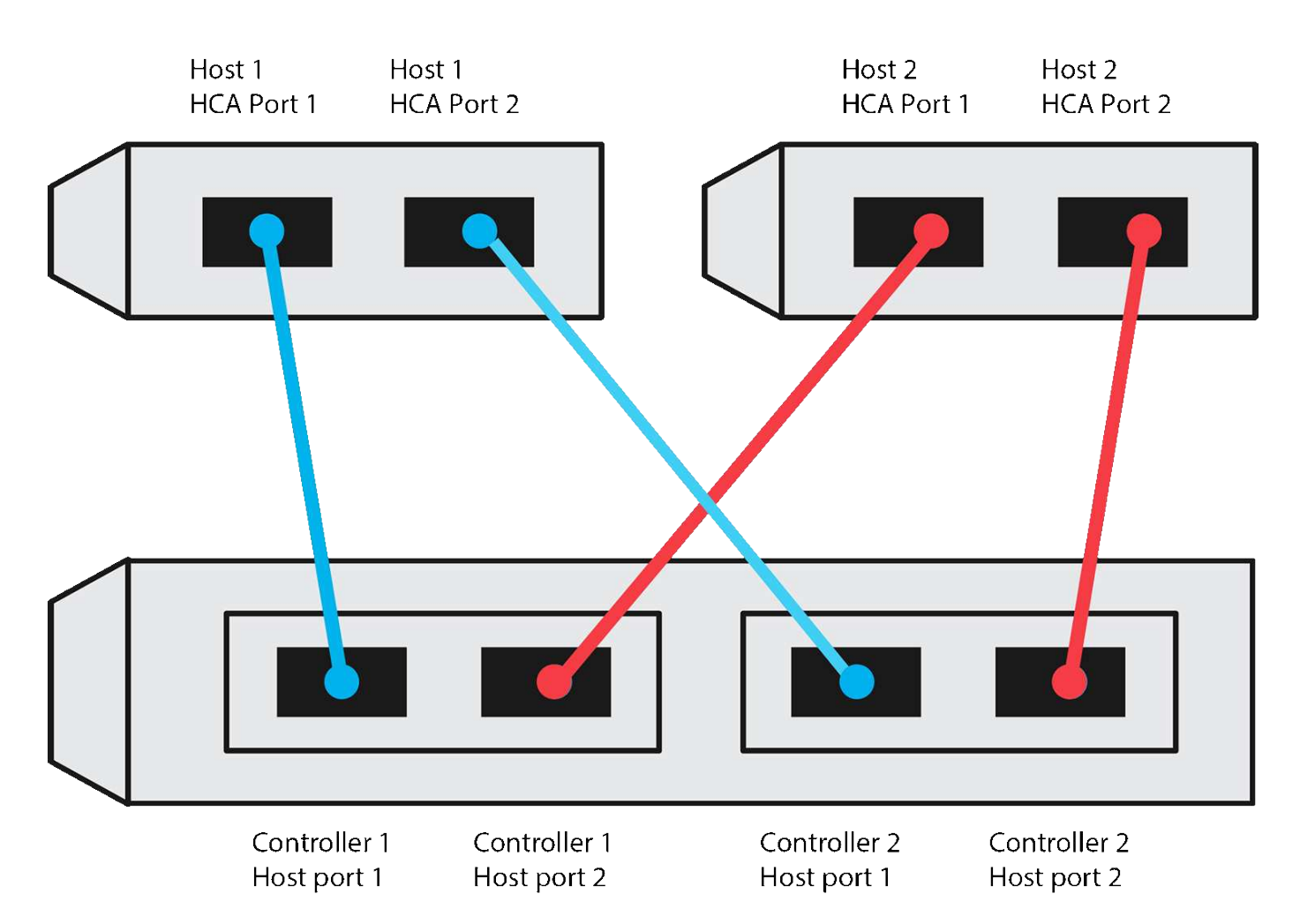

Una configurazione di esempio che soddisfa i requisiti è costituita da quattro subnet di rete come segue:

- Subnet 1: Host 1 porta HCA 1 e Controller 1 porta host 1
- Subnet 2: Host 1 porta HCA 2 e Controller 2 porta host 1
- Subnet 3: Host 2 porta HCA 1 e Controller 1 porta host 2
- Subnet 4: Host 2 HCA Port 2 e Controller 2 host Port 2

## **Topologia di connessione dello switch**

In una topologia fabric, vengono utilizzati uno o più switch. Fare riferimento a. ["Tool di matrice di](https://mysupport.netapp.com/matrix) [interoperabilità NetApp"](https://mysupport.netapp.com/matrix) per un elenco degli switch supportati.

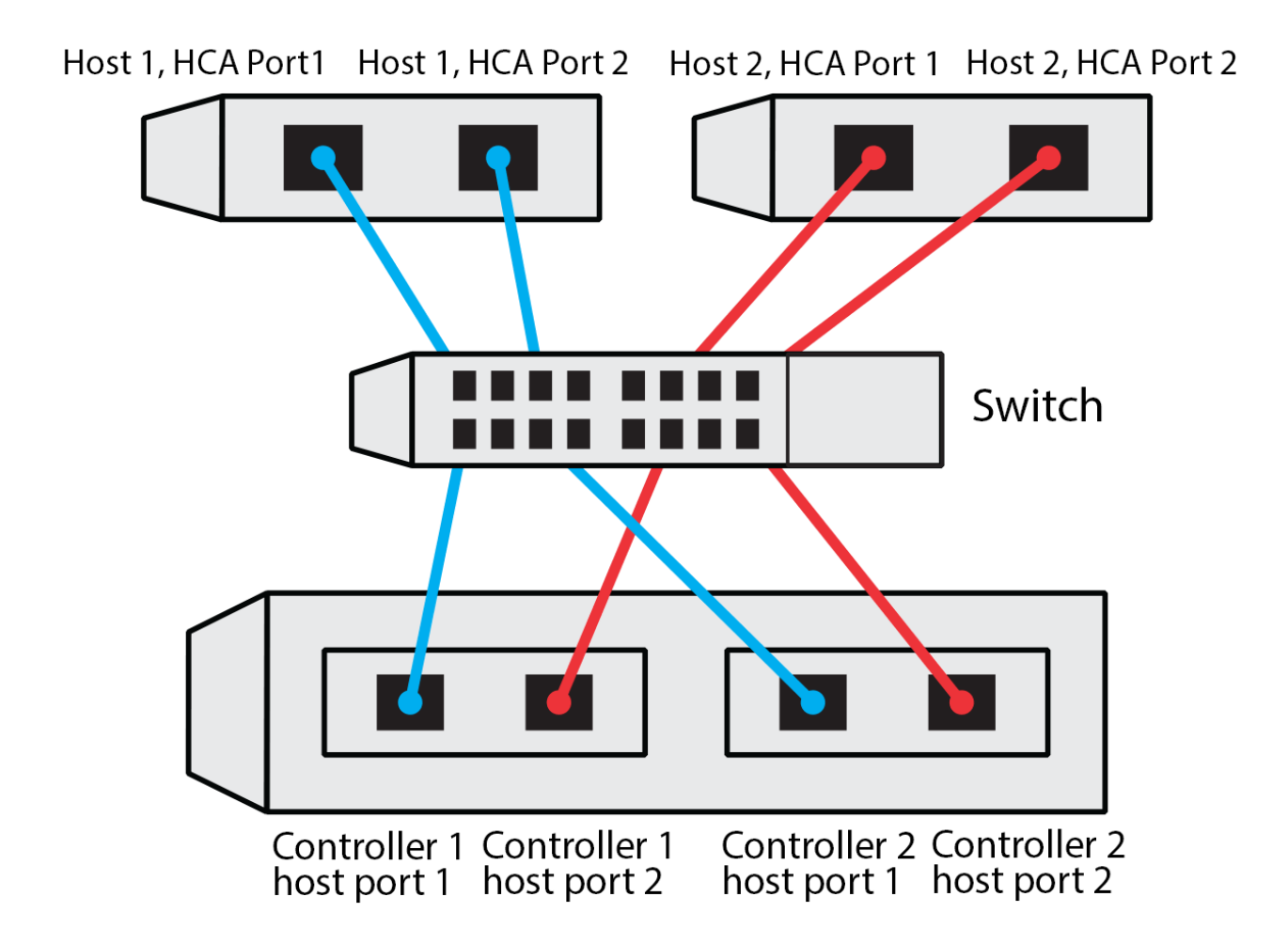

## **Identificatori host**

Individuare e documentare l'NQN iniziatore da ciascun host.

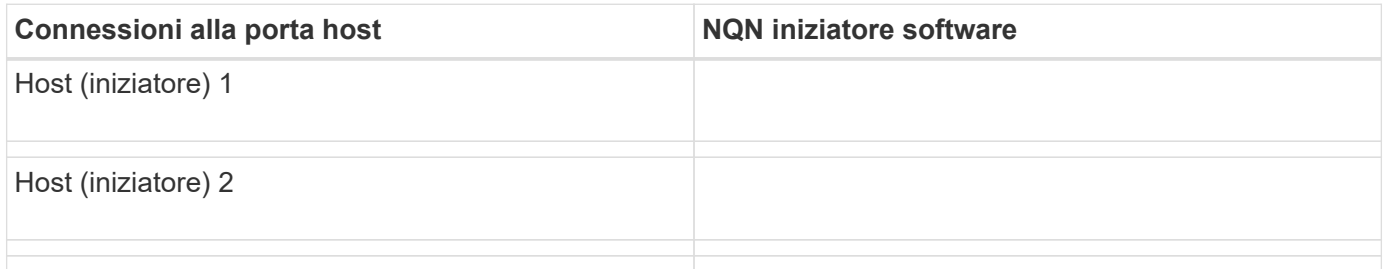

## **NQN di destinazione**

Documentare l'NQN di destinazione per lo storage array.

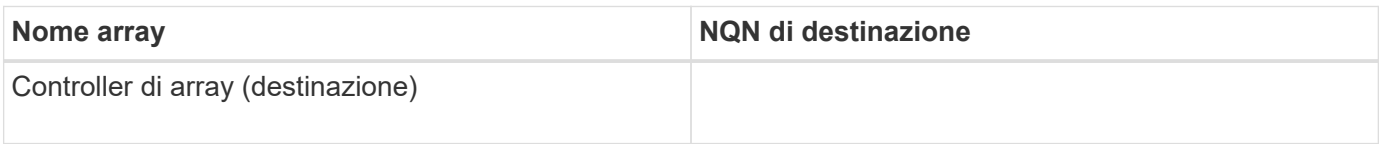

## **NQN di destinazione**

Documentare gli NQN che devono essere utilizzati dalle porte dell'array.

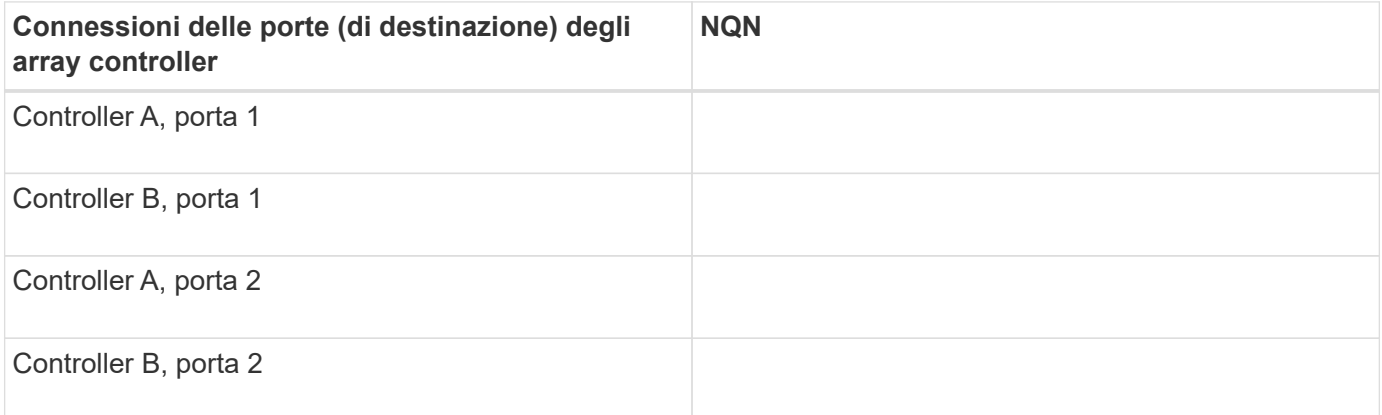

## **Nome host di mapping**

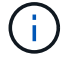

Il nome host del mapping viene creato durante il flusso di lavoro.

Nome host di mapping

Tipo di sistema operativo host

### **Informazioni sul copyright**

Copyright © 2024 NetApp, Inc. Tutti i diritti riservati. Stampato negli Stati Uniti d'America. Nessuna porzione di questo documento soggetta a copyright può essere riprodotta in qualsiasi formato o mezzo (grafico, elettronico o meccanico, inclusi fotocopie, registrazione, nastri o storage in un sistema elettronico) senza previo consenso scritto da parte del detentore del copyright.

Il software derivato dal materiale sottoposto a copyright di NetApp è soggetto alla seguente licenza e dichiarazione di non responsabilità:

IL PRESENTE SOFTWARE VIENE FORNITO DA NETAPP "COSÌ COM'È" E SENZA QUALSIVOGLIA TIPO DI GARANZIA IMPLICITA O ESPRESSA FRA CUI, A TITOLO ESEMPLIFICATIVO E NON ESAUSTIVO, GARANZIE IMPLICITE DI COMMERCIABILITÀ E IDONEITÀ PER UNO SCOPO SPECIFICO, CHE VENGONO DECLINATE DAL PRESENTE DOCUMENTO. NETAPP NON VERRÀ CONSIDERATA RESPONSABILE IN ALCUN CASO PER QUALSIVOGLIA DANNO DIRETTO, INDIRETTO, ACCIDENTALE, SPECIALE, ESEMPLARE E CONSEQUENZIALE (COMPRESI, A TITOLO ESEMPLIFICATIVO E NON ESAUSTIVO, PROCUREMENT O SOSTITUZIONE DI MERCI O SERVIZI, IMPOSSIBILITÀ DI UTILIZZO O PERDITA DI DATI O PROFITTI OPPURE INTERRUZIONE DELL'ATTIVITÀ AZIENDALE) CAUSATO IN QUALSIVOGLIA MODO O IN RELAZIONE A QUALUNQUE TEORIA DI RESPONSABILITÀ, SIA ESSA CONTRATTUALE, RIGOROSA O DOVUTA A INSOLVENZA (COMPRESA LA NEGLIGENZA O ALTRO) INSORTA IN QUALSIASI MODO ATTRAVERSO L'UTILIZZO DEL PRESENTE SOFTWARE ANCHE IN PRESENZA DI UN PREAVVISO CIRCA L'EVENTUALITÀ DI QUESTO TIPO DI DANNI.

NetApp si riserva il diritto di modificare in qualsiasi momento qualunque prodotto descritto nel presente documento senza fornire alcun preavviso. NetApp non si assume alcuna responsabilità circa l'utilizzo dei prodotti o materiali descritti nel presente documento, con l'eccezione di quanto concordato espressamente e per iscritto da NetApp. L'utilizzo o l'acquisto del presente prodotto non comporta il rilascio di una licenza nell'ambito di un qualche diritto di brevetto, marchio commerciale o altro diritto di proprietà intellettuale di NetApp.

Il prodotto descritto in questa guida può essere protetto da uno o più brevetti degli Stati Uniti, esteri o in attesa di approvazione.

LEGENDA PER I DIRITTI SOTTOPOSTI A LIMITAZIONE: l'utilizzo, la duplicazione o la divulgazione da parte degli enti governativi sono soggetti alle limitazioni indicate nel sottoparagrafo (b)(3) della clausola Rights in Technical Data and Computer Software del DFARS 252.227-7013 (FEB 2014) e FAR 52.227-19 (DIC 2007).

I dati contenuti nel presente documento riguardano un articolo commerciale (secondo la definizione data in FAR 2.101) e sono di proprietà di NetApp, Inc. Tutti i dati tecnici e il software NetApp forniti secondo i termini del presente Contratto sono articoli aventi natura commerciale, sviluppati con finanziamenti esclusivamente privati. Il governo statunitense ha una licenza irrevocabile limitata, non esclusiva, non trasferibile, non cedibile, mondiale, per l'utilizzo dei Dati esclusivamente in connessione con e a supporto di un contratto governativo statunitense in base al quale i Dati sono distribuiti. Con la sola esclusione di quanto indicato nel presente documento, i Dati non possono essere utilizzati, divulgati, riprodotti, modificati, visualizzati o mostrati senza la previa approvazione scritta di NetApp, Inc. I diritti di licenza del governo degli Stati Uniti per il Dipartimento della Difesa sono limitati ai diritti identificati nella clausola DFARS 252.227-7015(b) (FEB 2014).

### **Informazioni sul marchio commerciale**

NETAPP, il logo NETAPP e i marchi elencati alla pagina<http://www.netapp.com/TM> sono marchi di NetApp, Inc. Gli altri nomi di aziende e prodotti potrebbero essere marchi dei rispettivi proprietari.